## 手動ネットワーク設定方法

## macOS 編

## 平成29年8月

札幌医科大学附属総合情報センター

【はじめに】

本マニュアルは、Apple 社が製造・販売する macOS を搭載したデスクトップ型パソコン及びノー ト型パソコンの OS 及び搭載されたパソコンにおいて、ネットワーク設定を手動で行う場合の設定 方法について解説します。接続を行おうとする機器の環境によって、手順書との差異が生じます ので、その際はご了承ください。

1.まず、「Finder」から「アプリケーション」を選択し、その中にある「システム環境設定」を選択し、 クリックします。

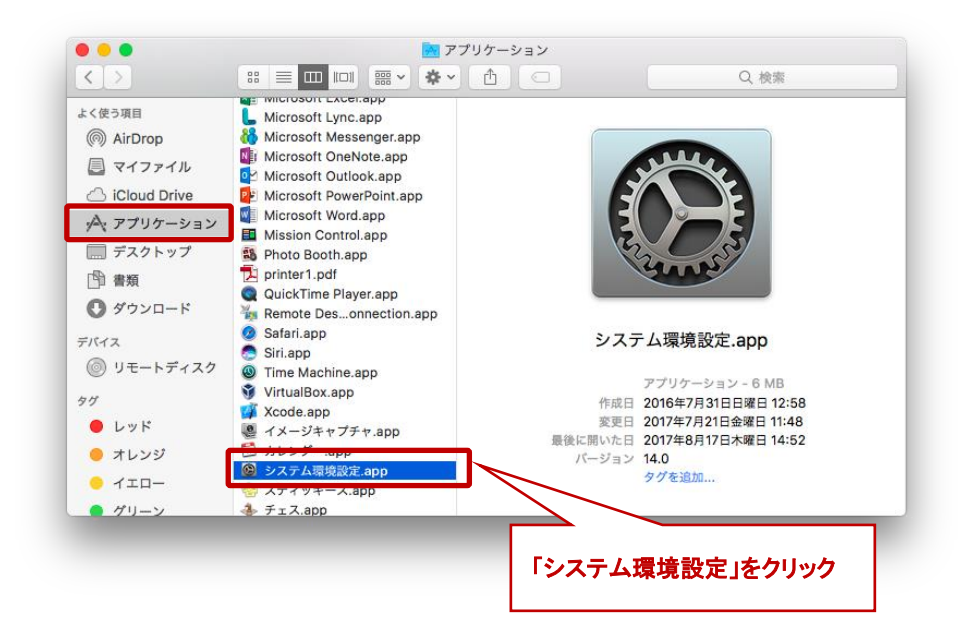

2. 表示された「システム環境設定」から「ネットワーク」を選択してください。

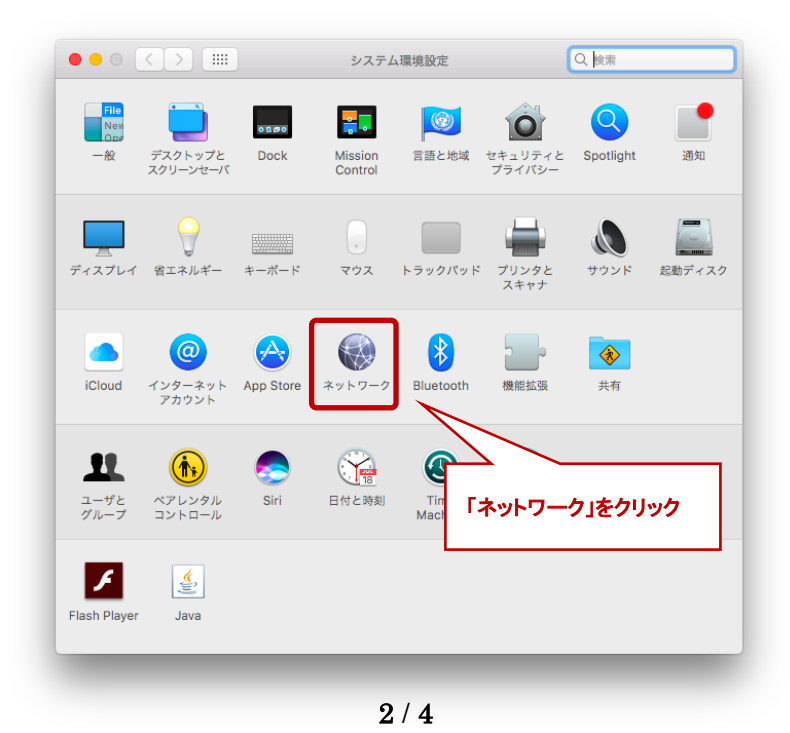

3. 「ネットワーク」が表示されましたら、IP アドレスの設定を行う機器を選択し、「IPv4の設定」を 「DHCP サーバを使用」から「手入力」へ変更してください。

 ※IP アドレスの設定を行う機器名称(デバイス名称)は使用する機器によって変わります。 何も設定をしていない状態で、LAN ケーブルを挿すと、ケーブルを挿した機器の順番が動くこ とがあります。その場合、順番が動いた機器が接続に必要な機器となりますので、設定を行 ってください。

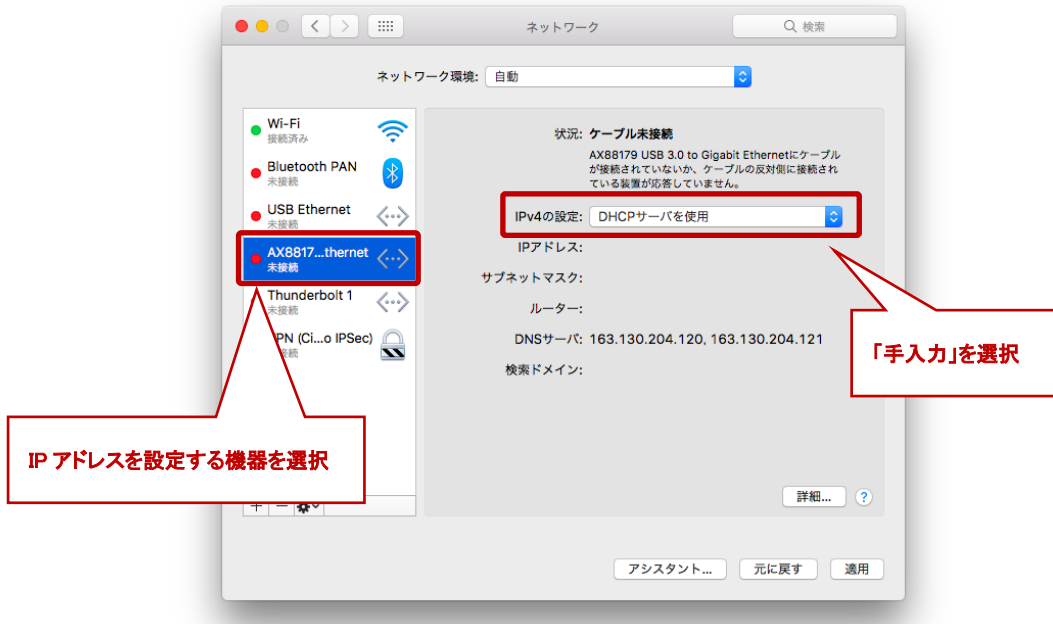

4. 手入力に設定を変更すると、「IP アドレス」「サブネットマスク」「ルーター」の項目について、入 力を求められますので、SAINS(変更)許可書に記載された設定数値を入力してください。 「ルーター」の項目、許可書に記載されている「ゲートウェイ」の設定数値を入力してください。

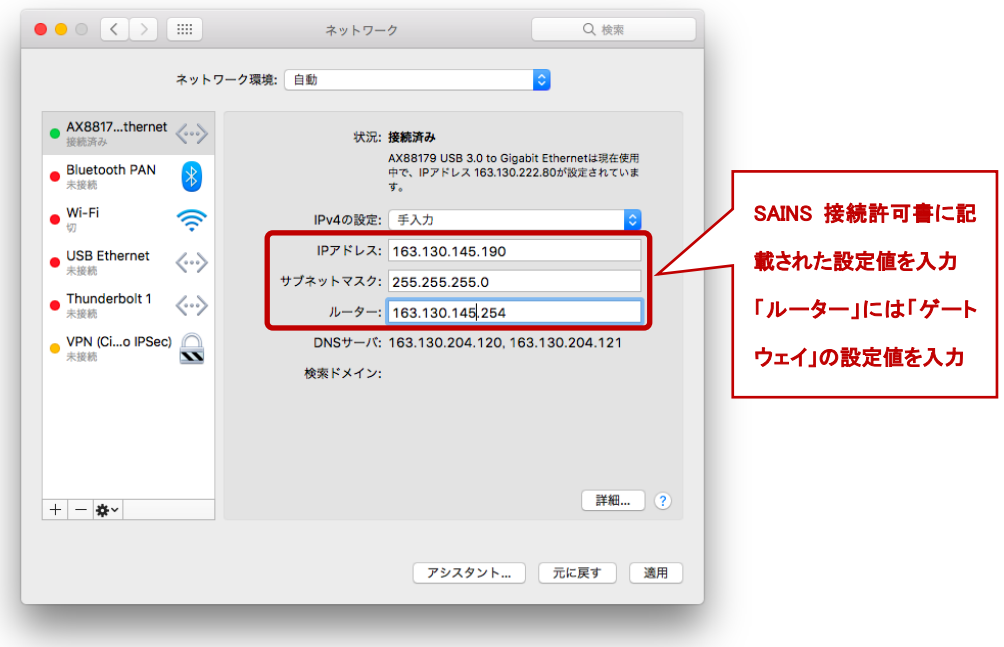

5. 最後に SAINS 接続(変更)許可書に記載された「DNS」の設定を行います。 先ほどまで設定していた「ネットワーク」画面の右下にある「詳細」ボタンをクリック します。

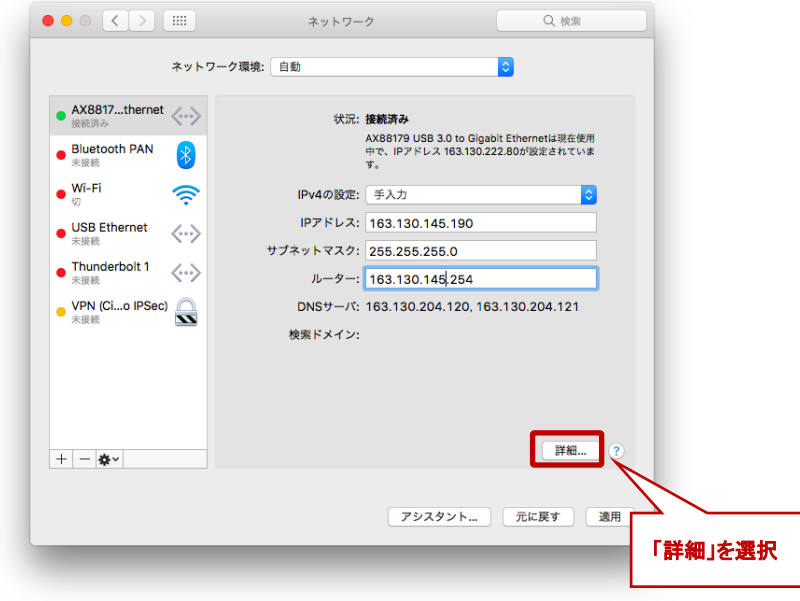

6.表示された詳細画面において、「DNS」を選択し、SAINS(変更)許可書に記載された DNS の設定値を入力してください。

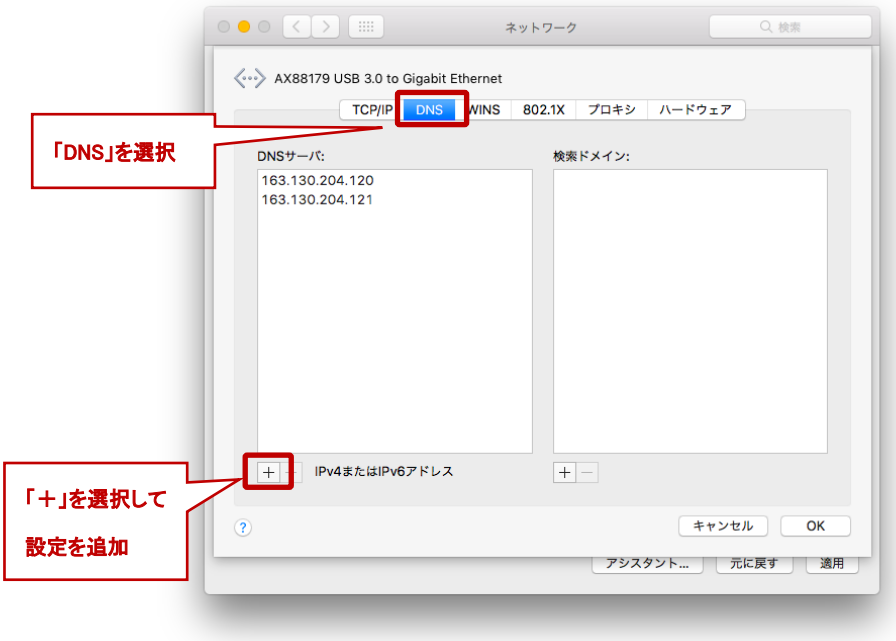